# **Installation Protocol SUPERMICRO SuperServer 6029P-TR/TRT**

31/07/2019

**Server**: SUPERMICRO SuperServer 6029P-TR/TRT, 96GB RAM, 2 x 10TB HDD, 2 x 480GB SSD, 2 x Ethernet ports, 1 x IPMI/ILO

BIOS Version:

## **Requirements**

Hardware:

- Server
- Monitor (VGA)
- USB Keyboard

Software:

```
C) Ubuntu 18.04.2 LTS 64bit USB
```
Server is mounted in 19" Rack with 2 x Power Cables, 2 x Ethernet Cables and ILO Cable connected

Connect Monitor, Mouse and Keyboard at Backpanel

### **Create Logical Drives**

It is necessary to create 2 separate logical drive, because of the 2TB limit, of the MSDOS partition table for Operating Systems.

Boot with B) in DVD-Drive, press F11 for Boot menu and choose 1. Select Smart Start 8.70 x64, Englisch (US) installation language and Deutsch as Keyboard.

Maintenance –> HP Array Config&Diagnostics

Smart Array P410i in Embedded Slot

#### **Operating System Logical Drive**

- 1. Create Array –> Select All (8 Drives)
- 2. Create Logical Drive –> Raid 0, Size 150GB, Strip Size 256KB, Sector/Track 32, Array Accelerator Enabled

#### **Data Logical Drive**

Select Unused Space 6.4TB

1. Create logical Drive –> Raid 0, Size 6556.656GB, Strip Size 256KB, Sector/Track 32, Array Accelerator Enabled

Exit ACU

–> back to Home select **Install**

### **Install Windows Server 2008 R2**

Choose the drive that you want to install the OS to:

```
Smart Array P410i Controller Slot 0
   - Disk 1: 149.99GB
   - Disk 2: 6.40TB
Next --> Operating System Selection
Retail Media
Microsoft Windows Server 2008 R2 Enterprise x64 Edition
Next --> Media
   - DVD-Rom Media
   - Standard folder/directory format
Next --> NTFS Size 80GBN Next OK
Computer Name: picco
Password: **********
Repeat Password: *******
Organisation Name: Faculty of Computer Science
Owner: KRDB
Time Zone: GMT +01:00
Next -> Next -> Next - Next -> Next
```
Wait for installation to finish 10:20

Driver copy 27% 10:25

Insert MS Windows 2008 R2 Enterprise x86 Disc!

Agree License

Go for a pee!!

Back at 10:40

- 1. Remove DVD
- 2. Server reboots

Completing installation …..

Restart  $\sim$ 10:50

Done → Enter as Administrator 11:00

Preparing your Desktop

Installing System Drivers and Software

Windows will shut-down in 1 minute

login

- 1. Enable eth0
- 2. Install Firefox
- 3. Search for HP Network Utility MS Windows 2008 R2 cp017181
- 4. Online Rom Flash → cp018990
- 5. HP Broadcom 1GB Multifunction MS Windows 2008 R2 cp018068

#### REBOOT

- 1. Open HP Network Utility (Properties)
	- 1. Teaming NFT
	- 2. Set IP manually
- 2. Turn on autmatic update (do not update yet!)
- 3. Join domain (No product key required!)

#### REBOOT

1. Run Windows Update

Go for lunch 12:05

Back from lunch at 13:20

Still updating (86 of 102)

REBOOT 13:30

1. Run Windows Update again!

REBOOT

DONE!!! 13:45

### **Install Ubuntu Server 12.04.1 LTS 64 bit**

Reboot with USB-Stick

Press F11 → Choose 3) One Time Boot to USB Drive Key

- 1. F2 Englisch
- 2. F3 German Keyboard

Last update:<br>2019/08/02 public:installation\_protocol\_supermicro\_superserver\_6029p-tr-trt https://wiki.inf.unibz.it/doku.php?id=public:installation\_protocol\_supermicro\_superserver\_6029p-tr-trt&rev=1564731033 09:30

- 3. Install Ubuntu Server
- 4. Englisch
- 5. Europe/Italy
- 6. United States en\_US.UTF-8

Set IP, NM, GW, DNS1, DNS2

Server Name: obdalin3\\ Domain: inf.unibz.it User: CS-Tech Team login: csadmin password: \*\*\*\*\*\*\* repeat: \*\*\*\*\*\*\* No encrypted home Yes timezone /dev/sdb 161,1GB / #1 primary 83,9GB ntfs #5 logical 69,2GB ext4 #6 logical 8,00GB swap

sdb5 / 69,2GB sdb6 swap 8,0GB

x Install OpenSSH server

REBOOT 14:50

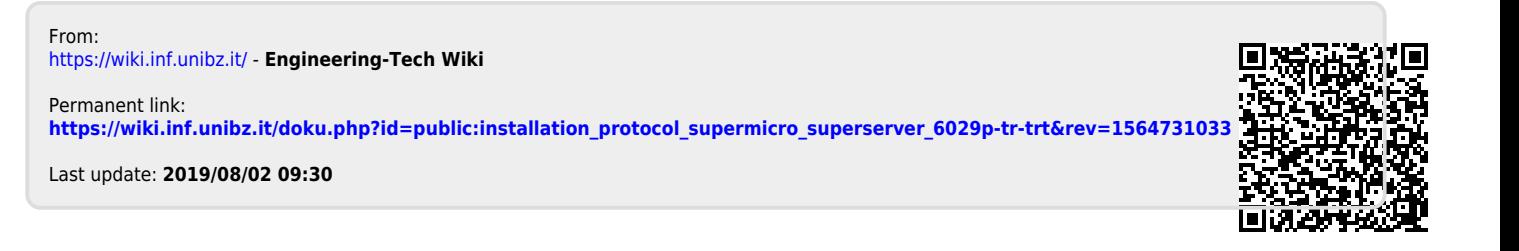